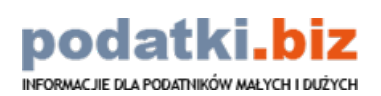

### **Table of Contents**

<span id="page-0-0"></span>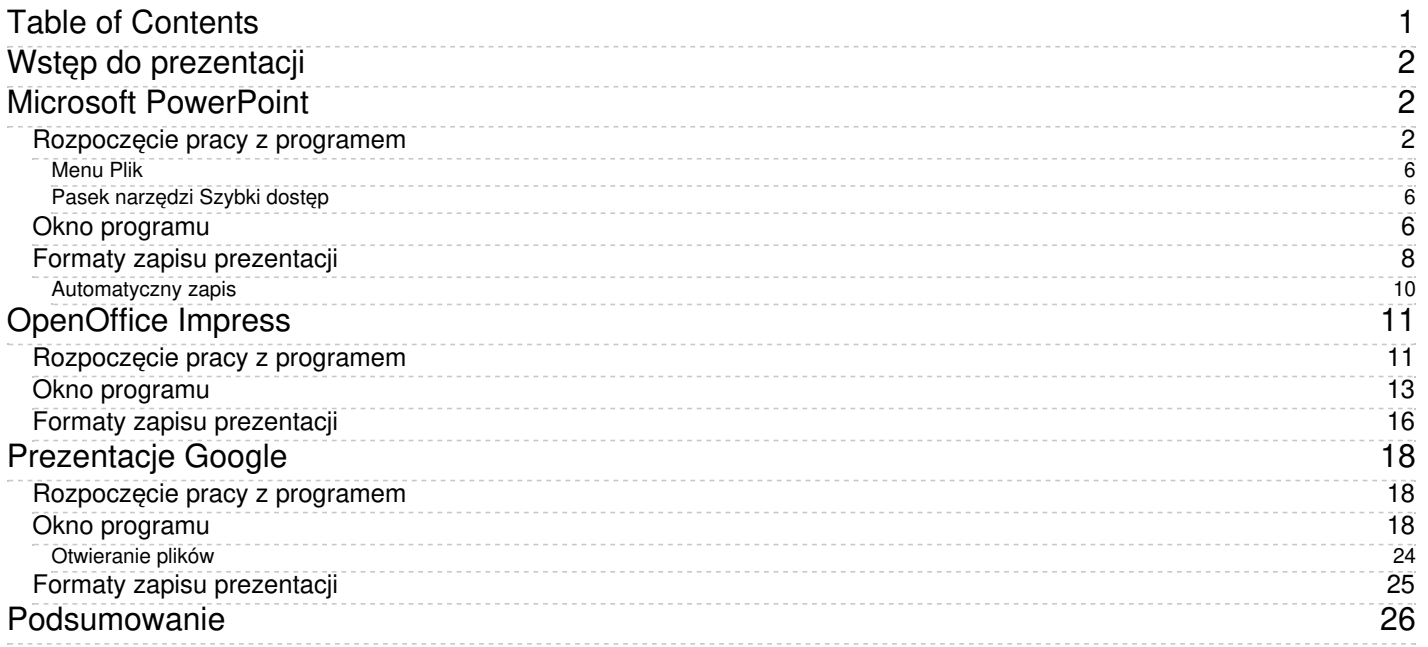

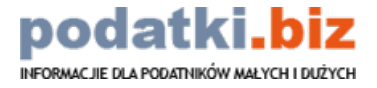

# <span id="page-1-0"></span>**Wstęp do prezentacji**

Witamy na e-kursie podejmującym tematykę prezentacji multimedialnych. W trakcie kursu omówimy od podstaw sposoby budowania prezentacji łączących w sobie różne elementy: teksty, tabele, wykresy, animacje oraz klipy multimedialne. Ponadto pokażemy, że prezentacje multimedialne to nie tylko zbiór slajdów; to bowiem złożona konstrukcja multimedialnotekstowa, która może zawierać również notatki i komentarze.

W pierwszej lekcji przedstawimy interfejs omawianych programów, sposoby poruszania się po aplikacjach oraz podstawowe formaty zapisu prezentacji. Następnie omówimy między innymi: edycję slajdów, wstawianie tekstu, formatowanie slajdów, wstawianie różnych obiektów, tworzenie wzorców i przygotowanie do zaprezentowania. Pokażemy w ten sposób, że prezentacje multimedialne to nie tylko zbiór poprawnie przygotowanych slajdów, ale szereg innych elementów pozwalających nadać całości odpowiednią postać.

Prezentacje będziemy budować w trzech aplikacjach: począwszy od programu Microsoft PowerPoint, będącego jednym z podstawowych składowych pakietu Microsoft Office, poprzez bezpłatny Apache OpenOffice Impress, po również darmowe Prezentacje Google.

Część kursu prezentującą możliwości PowerPointa oprzemy na wersji**Microsoft PowerPoint 2019** – ta edycja jest częścią pakietu Microsoft Office 2019 oraz Office 365. W przypadku programu Impress skorzystamy z pakietu **Apache OpenOffice w wersji 4.1.7**. Aktualną wersję pliku instalacyjnego pakietu OpenOffice można pobrać ze strony: <https://www.openoffice.org/pl/download/index.html>. Możliwości Prezentacji Google pokażemy na bazie obecnie dostępnej wersji **Prezentacji Google**.

Zakładamy, że Czytelnicy mają przygotowane stanowisko pracy (zainstalowany i uruchomiony program do tworzenia prezentacji). Naszym celem jest zapoznanie ich z programami, poprzez stopniowe wtajemniczanie w dostępne opcje, tak aby swobodnie mogli w nich pracować.

Życzymy przyjemnej lektury.

# <span id="page-1-1"></span>**Microsoft PowerPoint**

W pierwszej kolejności omówimy program PowerPoint, wchodzący w skład najpopularniejszego pakietu biurowego, jakim jest Microsoft Office.

# <span id="page-1-2"></span>**Rozpoczęcie pracy z programem**

Po uruchomieniu programu otwiera się nadrzędne menu programu PowerPoint zawierające podstawowe narzędzia do tworzenia nowych oraz otwierania istniejących prezentacji.

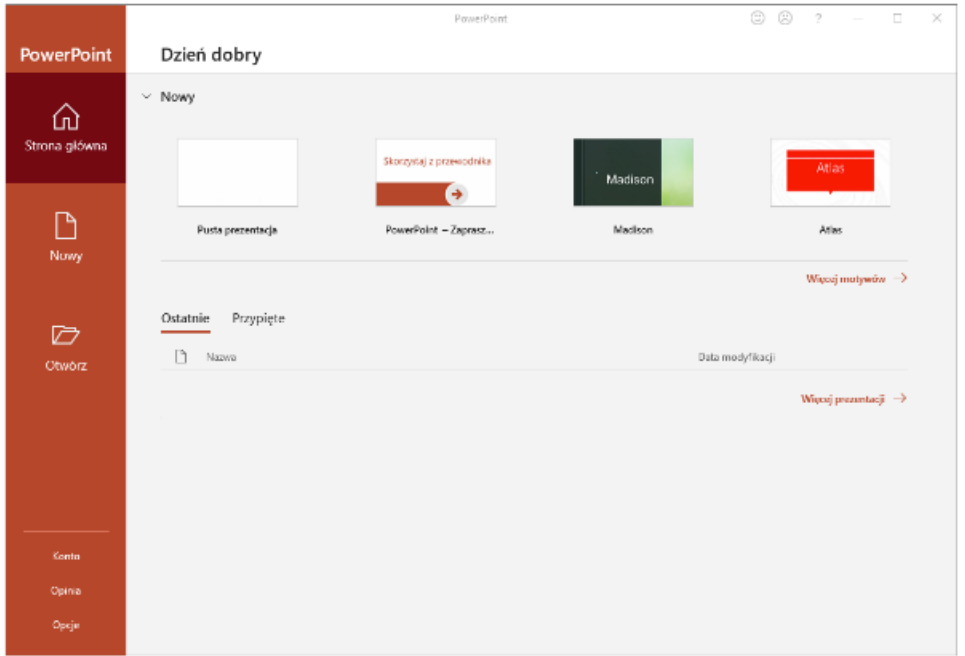

Na karcie *Strona główna* istnieje możliwość utworzenia:

podatki

INFORMACJIE DLA PODATNIKÓW MAŁYCH I DUŻYCH

- nowej pustej prezentacji *Pusta prezentacja* program tworzy w ten sposób jeden pusty slajd z domyślnymi polami; wstawienie kolejnych oraz nadanie im odpowiedniego wyglądu leży po naszej stronie;
- prezentacji z szablonu szablony wyświetlanie są obok ikony pustej prezentacji, wybierając odpowiadający nam szablon, program automatycznie utworzy zestaw slajdów sformatowanych pod względem wyglądu oraz liczby i rodzaju pól do uzupełniania; różnią się one w zależności od przeznaczenia prezentacji (szablonu);
- ostatnio otwartych prezentacji zapisanych na naszym z dysku –*Ostatnie*.

Aby wyświetlić więcej prezentacji szablonowych przechodzimy do karty*Nowy*:

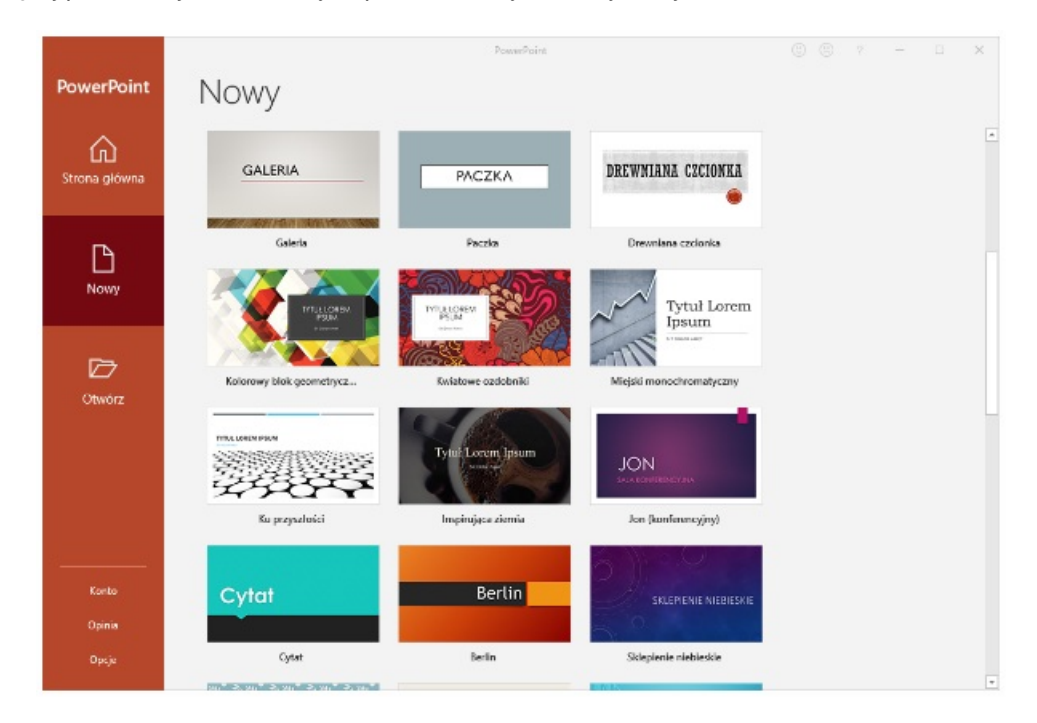

PowerPoint daje nam szeroki wybór szablonów, na których możemy oprzeć wygląd naszej własnej prezentacji. Aby skorzystać z szablonu należy kliknąć w wybrany szablon, a następnie w oknie z jego podglądem kliknąć przycisk *Utwórz*:

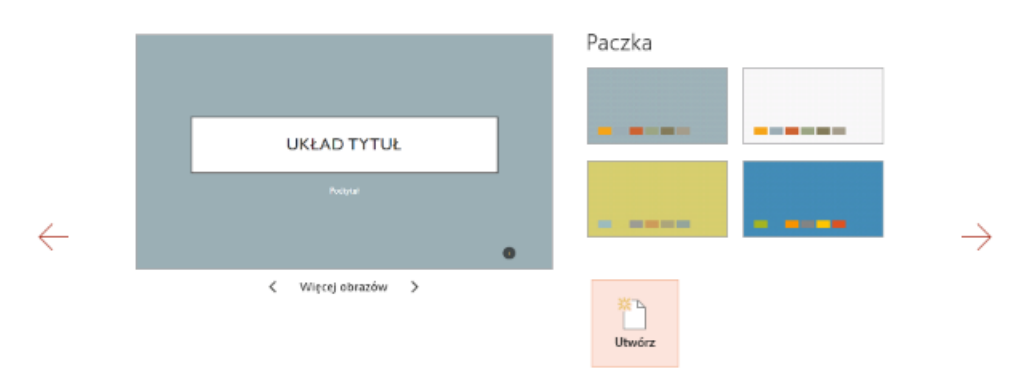

Poza szablonami, PowerPoint daje nam także możliwość skorzystania z tzw. motywów prezentacji. W gotowym motywie program pozwala na automatyczne sformatowanie slajdów przy zastosowaniu odpowiedniego tła i rozmieszczenie pól na slajdach; dany motyw może być stosowany do nowej prezentacji i szybkiej zmiany już istniejącej.

Gotowe motywy prezentacji dostępne są po wybraniu przycisku*Motywy*:

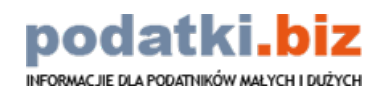

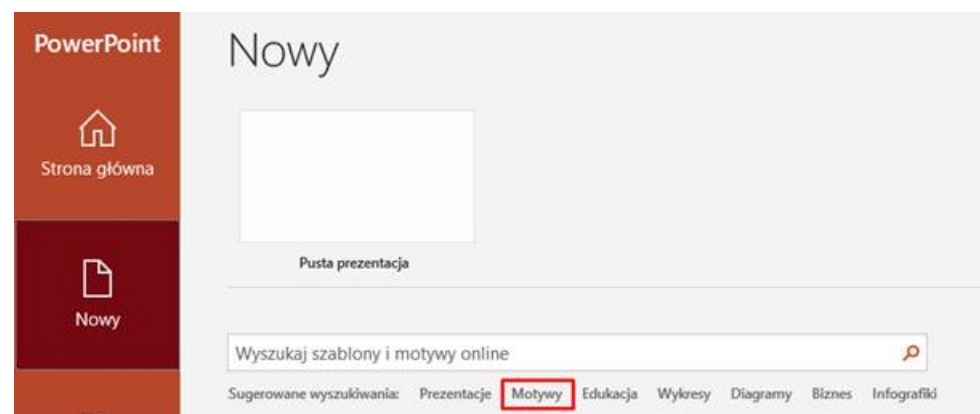

PowerPoint umożliwia nam też wyszukiwanie gotowych szablonów i motywów w internecie. W tym celu korzystamy z paska wyszukiwarki wpisując poszukiwana frazę w pasek wyszukiwarki:

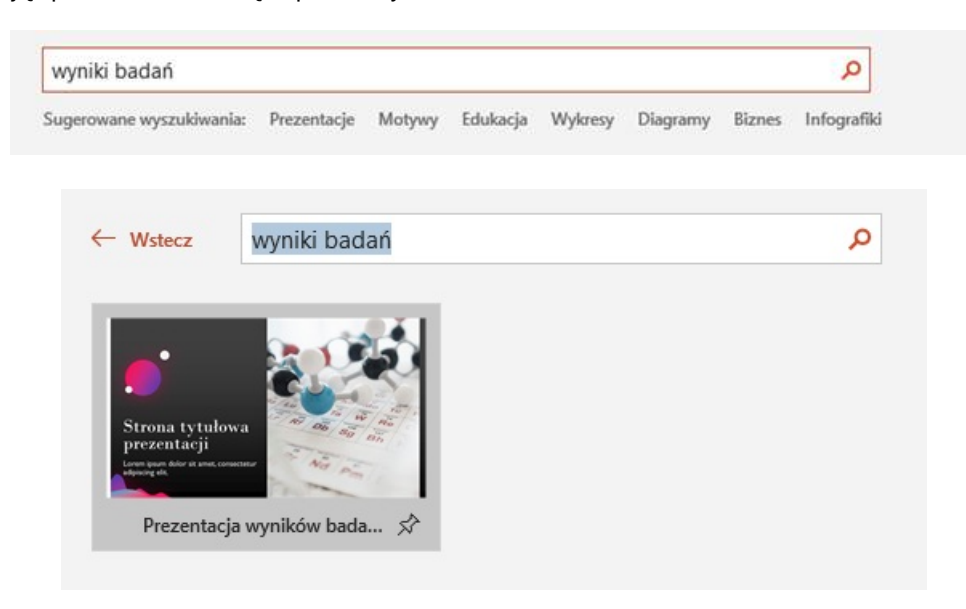

Aby otworzyć istniejącą, wcześniej zapisaną prezentację korzystamy z karty Otwórz:

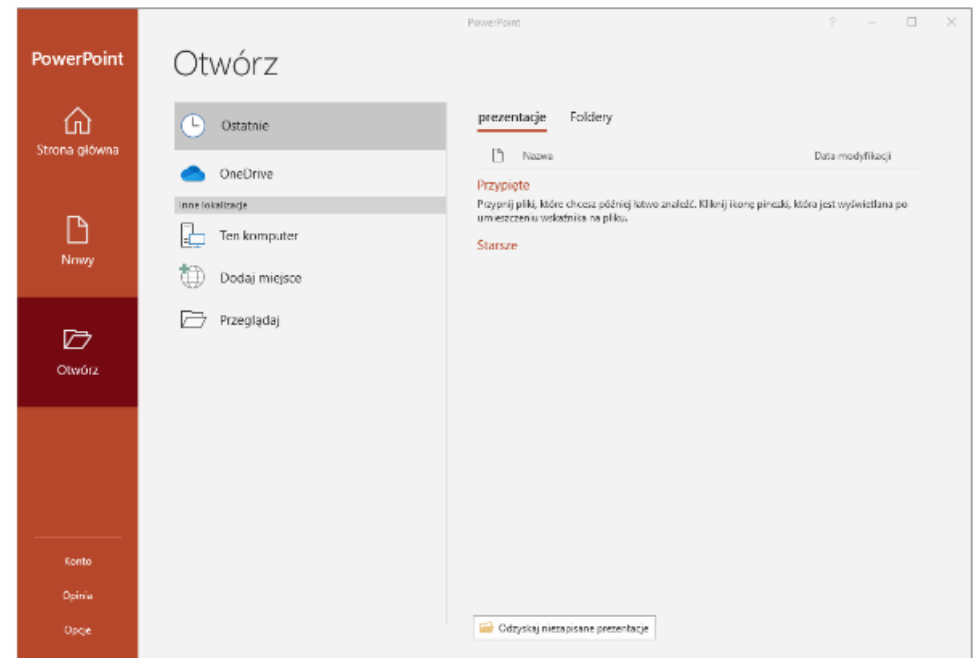

Aby otworzyć prezentację wskazujemy jej lokalizację na dysku przy pomocy intuicyjnych narzędzi nawigacyjnych. Wybranie przycisku *Przeglądaj* spowoduje otwarcie okna eksploratora, przy pomocy którego odnajdziemy zapisany na dysku plik.

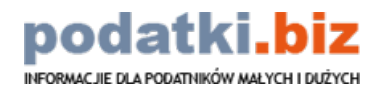

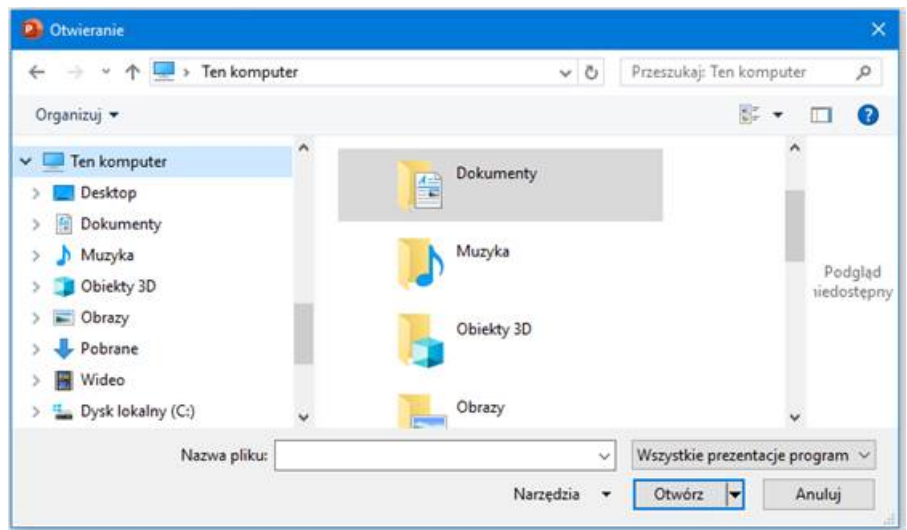

PowerPoint pozwala otwierać różne pliki zawierające slajdy z prezentacją. Również w formatach, które nie są domyślnie stosowane przez program. Rozwijając menu *Wszystkie prezentacja programu PowerPoint*, w prawym dolnym rogu możemy wybrać format pliku, który chcemy odszukać i otworzyć:

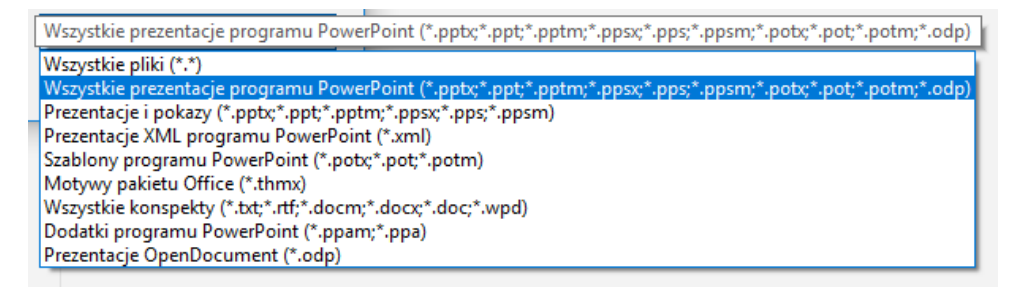

W ten sposób możemy otwierać między innymi pliki, które są plikami tekstowymi czy też plikami utworzonymi w innych programach do tworzenia prezentacji, takich jak OpenOffice.

### **Informacja**

W oknach dialogowych *Otwieranie* i *Nowy z istniejącego dokumentu* można wykonywać operacje na plikach tak samo jak w Eksploratorze plików systemu Windows. Przykładowo, można wykonywać operacje kopiowania (*Ctrl + C*), wklejania (*Ctrl + V*) oraz wycinania (*Ctrl + X*) na nazwach plików/folderów oraz na samych plikach/folderach. Prawym klawiszem myszy uruchamiane jest menu kontekstowe z szeregiem dodatkowych opcji.

Po uruchomieniu nowej (pustej bądź szablonowej) prezentacji zobaczymy główne okno programu PowerPoint. Menu programu zbudowane jest w oparciu o **wstążkę** – logicznie utworzone **grupy opcji** (sekcje) wyszczególnione na odrębnych kartach. W prawym dolnym rogu grupy opcji przyciskiem Strzałka *w dół* **otwieramy okno dialogowe zawierające** dodatkowe opcje dla danej grupy:

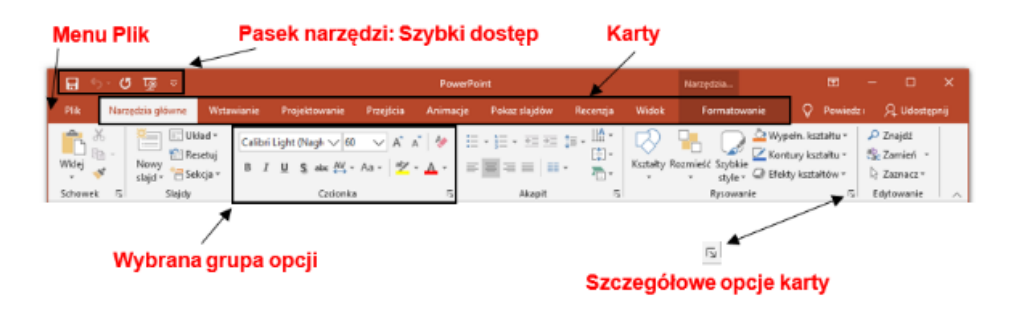

Wstążka ułatwia pracę z programem, umożliwia szybki dostęp do najczęściej wykorzystywanych funkcji programu. Poszczególne karty i towarzyszące im grupy opcji będziemy stopniowo omawiać w trakcie kolejnych lekcji kursu.

Podczas pracy z danymi obiektami dodatkowo pojawiać się będą**karty kontekstowe**. W programie wyszczególnione są one nad wstążką. Po zakończeniu pracy z obiektem automatycznie są one ukrywane.

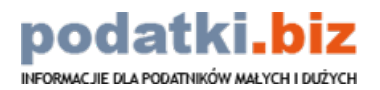

### <span id="page-5-0"></span>**Menu Plik**

Przycisk *Menu Plik* wywołuje podmenu, które zawiera zestaw opcji do pracy z plikiem. W ramach dostępnych tutaj opcji podobnie jak w głównym oknie programu: utworzymy nową prezentację (pustą lub z szablonu), otworzymy dotychczasowy lub zapiszemy ten, nad którym aktualnie pracujemy. Dodatkowo znajdują się tutaj między innymi opcje pozwalające drukować slajdy oraz szybko udostępniać je w internecie:

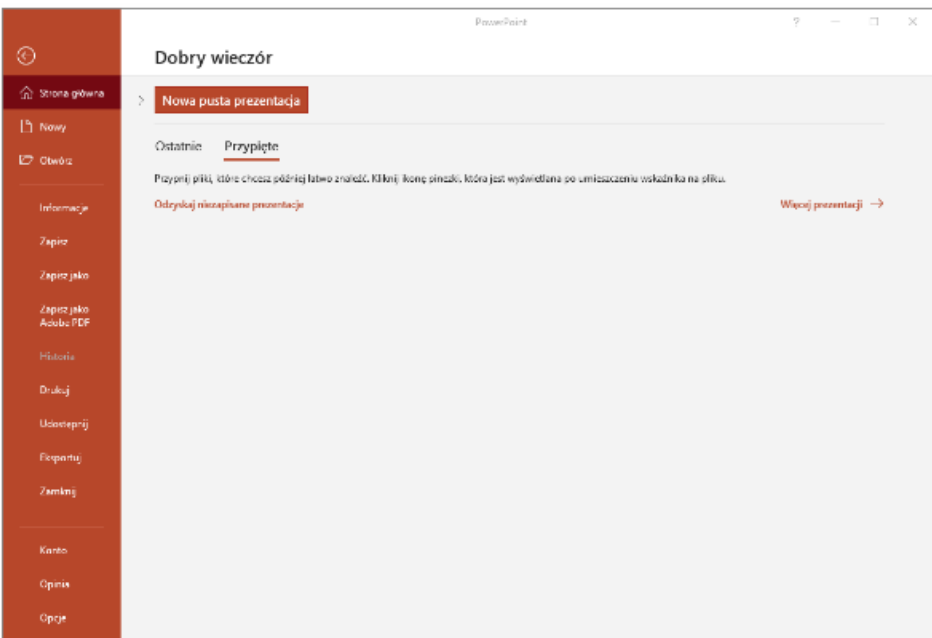

Aby utworzyć nową pustą prezentację wybieramy opcję*Nowy -> Pusta prezentacja*. Pusty slajd nowej prezentacji możemy również utworzyć, wykorzystując skrót klawiaturowy (*Ctrl + N*) .

Nowo utworzona prezentacja z pierwszym slajdem nie jest nigdzie zapisywana, tzn. nie jest tworzony plik, który byłby zarezerwowany na potrzeby tej prezentacji. Aby jej nie utracić, należy więc dokonać jego zapisu (utworzenia takiego pliku) samodzielnie. Najlepiej jest to zrobić zaraz na początku pracy. O sposobie zapisu piszemy w dalszej części lekcji.

### <span id="page-5-1"></span>**Pasek narzędzi** *Szybki dostęp*

Pasek narzędzi *Szybki dostęp* zawiera następujące przyciski:

- *Zapis* zapisujący plik,
- *Cofnij* pozwalający anulować ostatnio wykonywane działania (operacje),
- *Powtórz* pozwalający ponowić ostatnie działania (operacje) po ich cofnięciu,
- *Rozpocznij od początku* uruchamiający pokaz slajdów,
- *Dostosuj* pozwalający dopasować zawartość paska*Szybki dostęp* do własnych upodobań, poprzez dodanie lub usunięcie dostępnych opcji (przycisków).

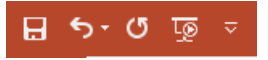

# <span id="page-5-2"></span>**Okno programu**

Okno to nie odbiega swoim wyglądem od innych programów pakietu Office. Dzięki temu, jeśli mieliśmy już do czynienia z pozostałymi programami, znacznie łatwiej jest się odnaleźć w PowerPoincie.

Tworząc nowe slajdy składające się na prezentację lub otwierając już gotową prezentację, pracujemy na ekranie:

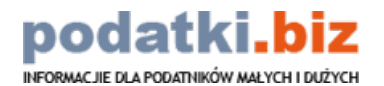

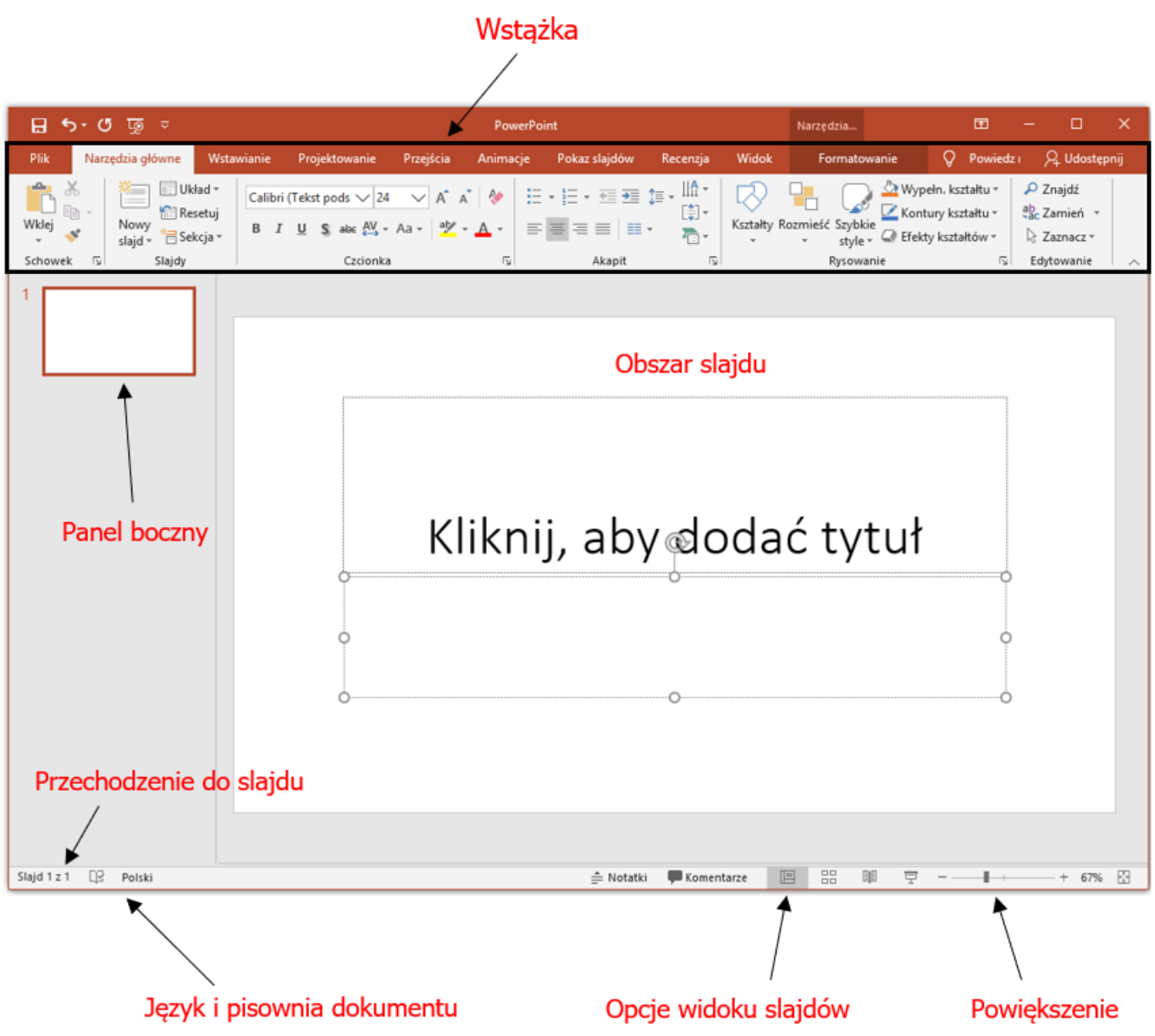

w którym możemy wyróżnić kilka istotnych elementów:

- *Wstążka* zawierająca odpowiednie opcje;
- *Obszar slajdu* na którym wstawiana jest zawartość w postaci obiektów, takich jak tekst, grafika, wykres, multimedia;
- *Panel slajdów* zawierający karty *Konspekt* i *Slajdy*; są tam wyświetlane miniaturki slajdów, ułatwiające zarządzanie nimi i orientację w układzie całej prezentacji,
- *Opcja przechodzenia do wybranego slajdu*;
- *Pisownia oraz język slajdów,*
- *Opcja szybkiej zmiany widoku slajdów*;
- *Suwak do powiększania/pomniejszania widocznego obszaru*;

Na wstążce najważniejsze karty to:

*Narzędzia główne*:

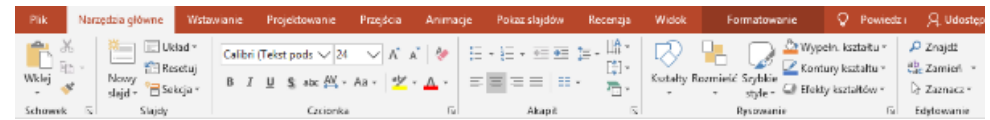

*Wstawianie*:

#### podatki.b .<br>MACJIE DLA PODATNIKÓW MAŁYCH I DUŻYCH **INFOR**

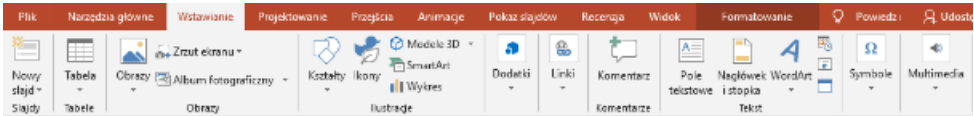

### *Projektowanie*:

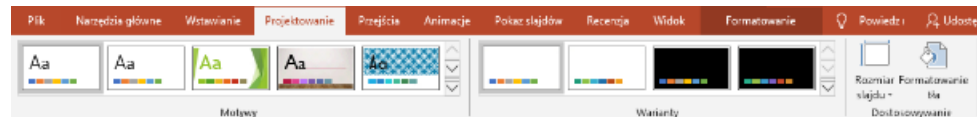

### *Przejścia*:

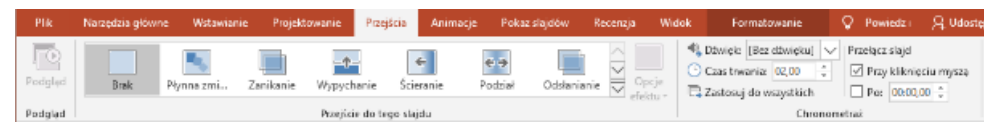

### *Animacje*:

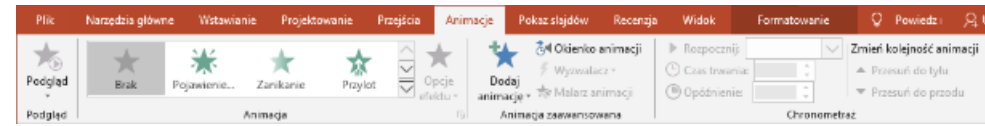

### *Pokaz slajdów*:

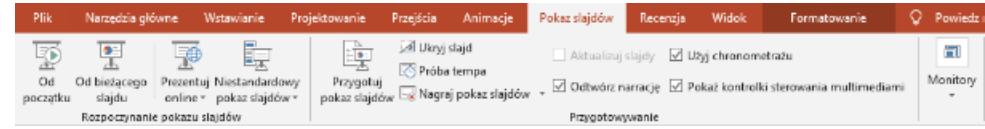

### *Recenzja*:

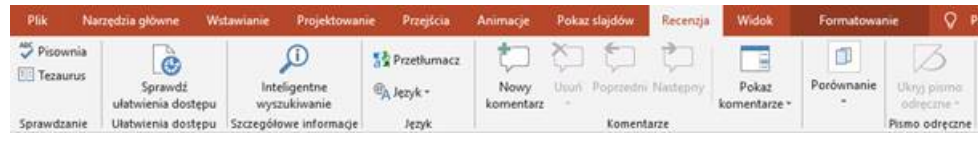

### *Widok*:

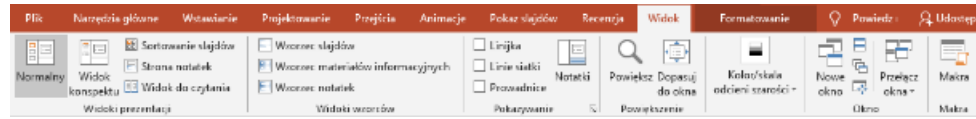

Systematycznie w kolejnych lekcjach będziemy je omawiać wraz z potrzebnymi grupami opcji.

# <span id="page-7-0"></span>**Formaty zapisu prezentacji**

Podstawowy sposób zapisu to wybranie – po kliknięciu przycisku*Plik* – polecenia *Zapisz*.

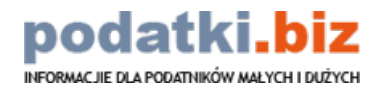

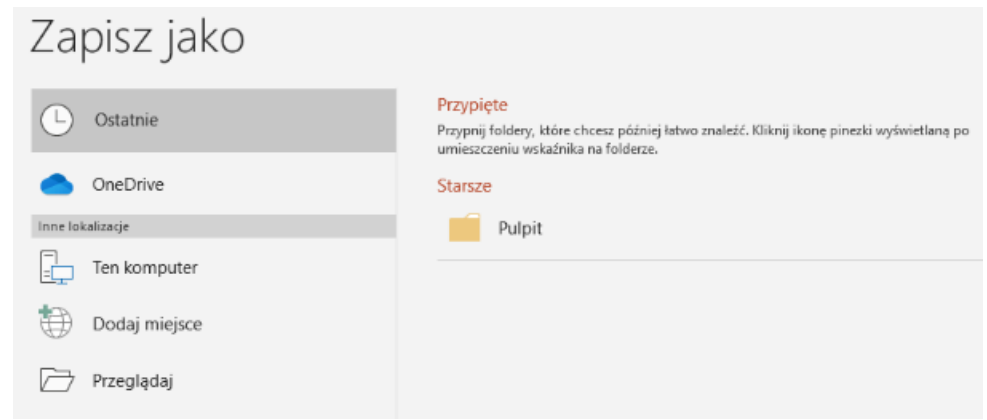

Następnie wybieramy lokalizację, w której chcemy dokonać zapisu. Aby otworzyć Eksplorator plików klikamy w przycisk *Przeglądaj*. W tym miejscu powinniśmy ustalić nazwę pliku oraz jego typ.

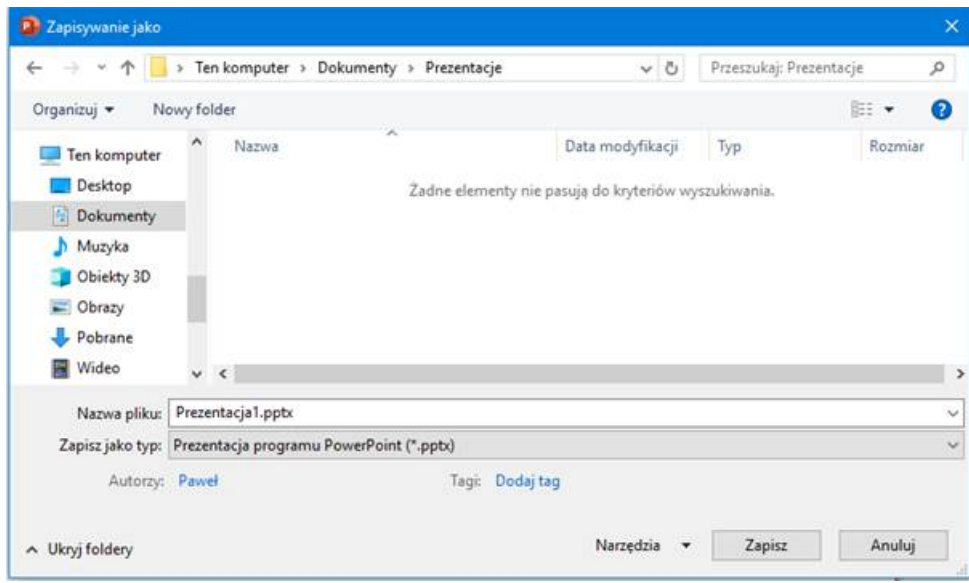

Zapisując (opcją *Zapisz*) po raz kolejny wcześniej utworzony plik, przez cały czas nadpisujemy ten sam plik. Opcję takiego zapisu możemy wywołać, naciskając kombinację klawiszy na klawiaturze (*Ctrl + S*).

Rozwijając sekcję *Zapisz jako typ* zobaczymy listę formatów, w których możemy zapisać naszą prezentację:

Zapisz jako typ: Prezentacja programu PowerPoint (\*.pptx)

Najczęściej prezentację zapisujemy jako plik z rozszerzeniem:

- *.pptx* plik prezentacji programu PowerPoint (odpowiednik starszej wersji programu:*.ppt*);
- *.ppsx* pokaz programu PowerPoint; tak utworzony plik otwiera się w widoku bez możliwości edycji; w ten sposób gotowy plik uruchamiamy jako prezentację (starszy odpowiednik: *.pps*);
- *.ppt* plik prezentacji zapisywany w formacie w pełni zgodnym z poprzednimi wersjami programu PowerPoint 97– 2003;
- *.odp* plik prezentacji zachowany w formacie Open Document;
- *.potx* szablon prezentacji (starszy odpowiednik:*.pot*);
- *.pptm* plik prezentacji zawierający makra (starszy odpowiednik:*.ppt*).

Zapisywanie plików z rozszerzeniem kończącym się na literę "x" pozwoli ograniczyć rozmiar finalnych plików, ponieważ zostaną one zachowane w technologii XML.

Ponadto plik prezentacji może zostać wyeksportowany do formatów:

- PDF (Portable Document Format) uniwersalny format, który można otworzyć na dowolnym komputerze lub urządzeniu przenośnym, bez możliwości edycji;
- XPS (eXtensible Paper Specification) format Microsoftu przeznaczony dla systemu Windows.

Program oferuje znacznie większą liczbę rodzajów plików. Możemy skorzystać z innych formatów i wybrać ten, który

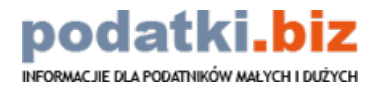

najbardziej nam odpowiada. Ich wykaz przedstawiamy poniżej:

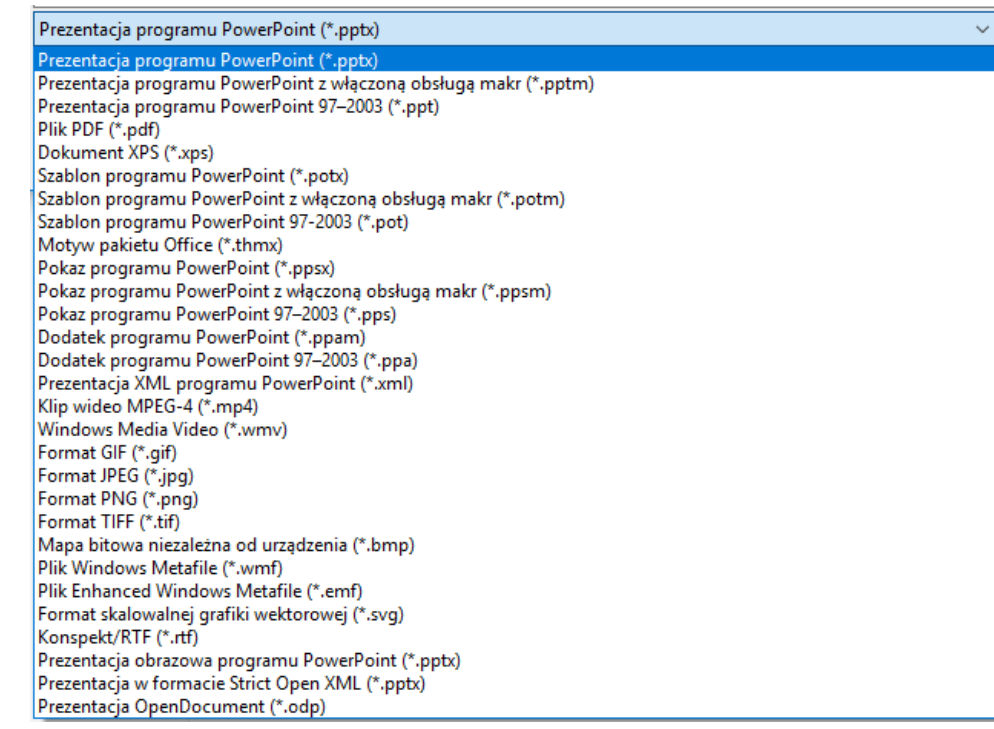

### <span id="page-9-0"></span>**Automatyczny zapis**

Warto zaraz po utworzeniu prezentacji zapisać plik, a później – jak najczęściej – zapisywać go na bieżąco. W razie nagłego zamknięcia programu, np. z powodu braku zasilania, nie utracimy wykonanej pracy.

W sytuacjach awaryjnych możemy wykorzystać mechanizm automatycznego zapisywania plików. Wbudowany w PowerPointa mechanizm odzyskiwania dokumentów wykonuje co pewien czas autozapisywanie pliku, z którego możemy skorzystać w przypadku problemów z oryginalnym plikiem. Należy jednak sprawdzić, czy mechanizm ten jest uruchomiony i skonfigurowany według naszych oczekiwań.

Klikamy w przycisk *Plik* i wybieramy pozycję *Opcje*:

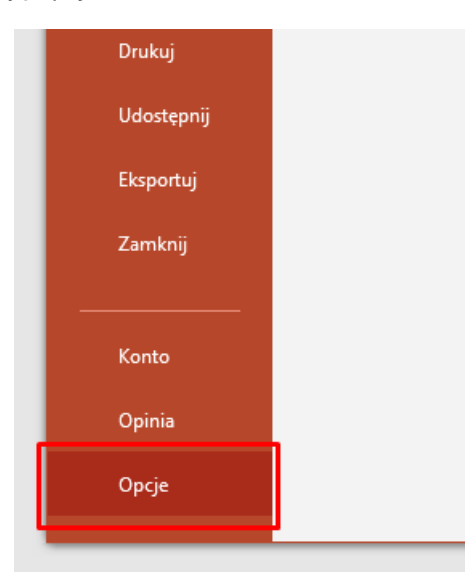

W oknie dialogowym *Opcje programu PowerPoint* przechodzimy na kartę *Zapisywanie*. Znajduje się tutaj funkcja do autoodzyskiwania. Należy zadbać, aby była ona aktywna:

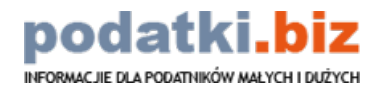

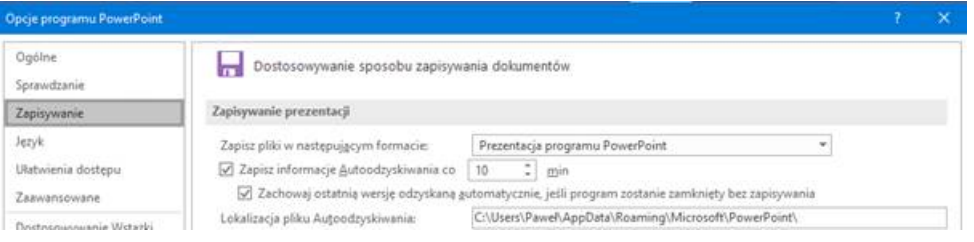

Ustalamy format zapisu pliku oraz co ile minut program będzie tworzył plik autoodzyskiwania. Jeśli pojawi się problem z komputerem i PowerPoint nieoczekiwanie się zamknie, przy najbliższym jego uruchomieniu automatycznie zostanie otwarty plik w ostatnio zapisanej wersji w trybie autoodzyskiwania. Miejsce zapisu takich plików można modyfikować przy pomocy okna, w którym podawana jest domyślna ich lokalizacja.

Opisana powyżej opcja jest wprawdzie pomocna w sytuacjach awaryjnych, ale zawsze należy zapisywać plik samodzielnie, przy pomocy polecenia *Zapisz*. Autoodzyskiwanie nie zastąpi tradycyjnej opcji zapisywania plików.

# <span id="page-10-0"></span>**OpenOffice Impress**

# <span id="page-10-1"></span>**Rozpoczęcie pracy z programem**

Uruchomienie programu Impress w przeciwieństwie do PowerPointa nie powoduje od razu uruchomienia interfejsu programu. Początkowo na ekranie zobaczymy *Kreator prezentacji*:

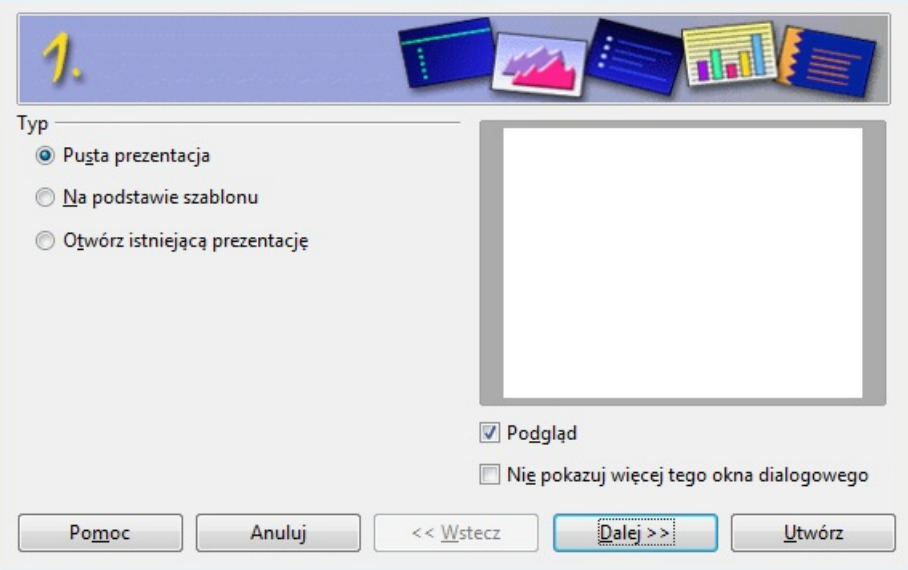

Powyższy kreator umożliwia wybór jednej z trzech opcji:

- utworzenie nowej, całkiem pustej prezentacji –*Pusta prezentacja*,
- utworzenie prezentacji na podstawie szablonu –*Na podstawie szablonu*,
- otwarcie już istniejącej prezentacji –*Otwórz istniejącą prezentację*.

Aby przejść od razu do pracy w programie, tworząc pustą domyślną prezentację, klikamy przycisk*Utwórz*. Tak wstawioną prezentację będziemy mogli dowolnie formatować, a jej szczegółowe formatowanie omówimy w kolejnych lekcjach kursu.

By wstępnie zdefiniować parametry tworzonej prezentacji, możemy skorzystać z kreatora i przejść do kolejnego kroku przy pomocy przycisku *Dalej*.

W kolejnym oknie ustalamy kolor tła prezentacji. Możemy pozostawić domyślny biały kolor lub wybieramy jeden z kolorów zdefiniowanych w Impressie:

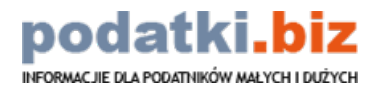

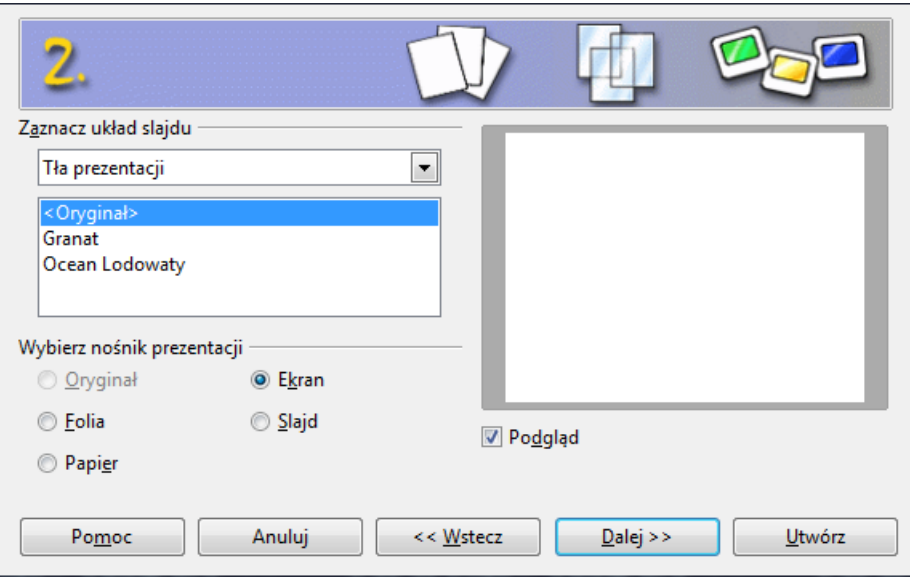

Mamy tu też możliwość zdefiniowania nośnika prezentacji. Domyślnym i najpopularniejszym nośnikiem jest ekran, ale możemy wybrać też:

- *Folię* dla prezentacji, która będzie pokazana na tradycyjnym projektorze,
- *Papier* przy prezentacjach przeznaczonych do wydruku,
- *Slajd* dla prezentacji, które będą wyświetlane w postaci pokazu slajdów.

Po dokonaniu odpowiedniego wyboru przyciskiem *Dalej* przechodzimy do kolejnego kroku kreatora prezentacji.

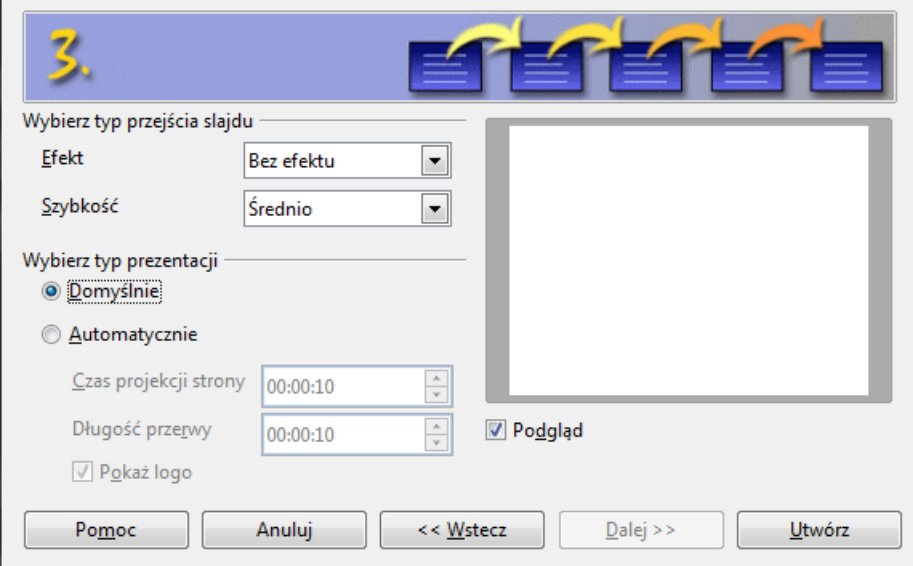

Trzeci krok kreatora pozwala na wybór:

efektu przejścia dla slajdów:

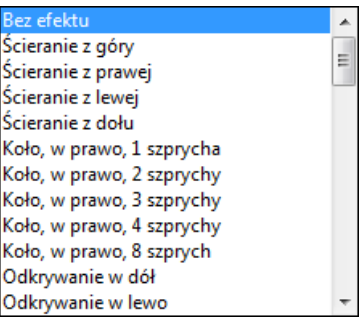

ustawienia szybkości zmiany slajdu,

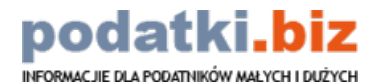

typu prezentacji: domyślnego, w którym zmiany slajdów będziemy dokonywali ręcznie, lub automatycznego ze zdefiniowanym czasem projekcji strony i czasem przerw.

Po wprowadzeniu opisanych powyżej ustawień wybieramy przycisk*Utwórz* w celu otwarcia nowej prezentacji utworzonej na podstawie wprowadzonych danych.

# <span id="page-12-0"></span>**Okno programu**

Po wybraniu przycisku *Utwórz* zobaczymy główny interfejs programu Impress:

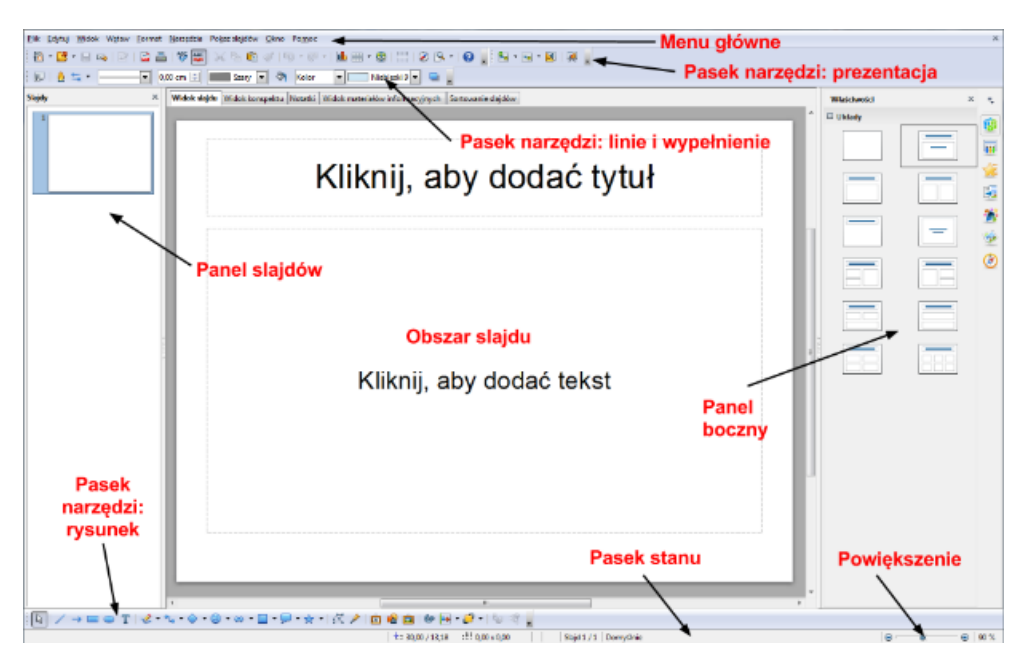

Na wspomniany interfejs składają się:

- menu główne programu,
- paski narzędzi domyślnie program wyświetla paski:
	- *Prezentacja*,
	- *Linie i wypełnienie*,
	- *Rysunek*,
- panel slajdów,
- panel boczny,
- pasek stanu.  $\bullet$

Menu główne jest bardzo podobne dla wszystkich aplikacji z pakietu OpenOffice. Pozwala ono na uruchamianie wszystkich podstawowych opcji programu Impress.

Menu *Plik* pozwala między innymi na utworzenie nowej lub otwarcie istniejącej prezentacji. Możemy też przy jego pomocy uruchomić jeden z kreatorów prezentacji, dokonać zapisu, eksportu lub wydruku gotowej prezentacji:

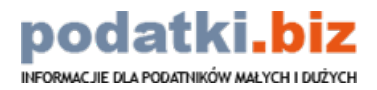

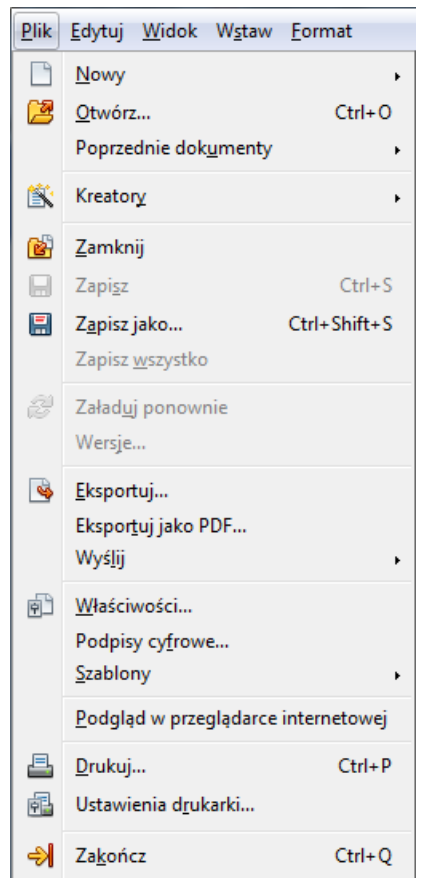

Przy pomocy menu *Widok* przełączymy się na jeden z dostępnych w programie widoków naszej prezentacji, ustawimy widok wzorca slajdów, uruchomimy gotowy pokaz slajdów, a także włączymy lub wyłączymy domyślnie zdefiniowane oraz nowe paski narzędzi:

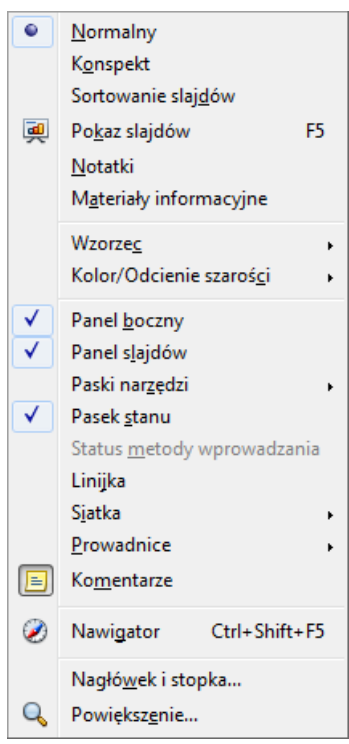

Impress podczas pierwszego uruchomienia posiada domyślnie włączone trzy paski narzędzi: dwa paski znajdujące się u góry okna programu *Prezentacja* oraz *Linie i wypełnienie*, a także umiejscowiony na dole okna prezentacji pasek*Rysunek*. Przy ich pomocy w szybki sposób dotrzemy do najczęściej wykorzystywanych funkcji programu, takich jak: tworzenie nowej prezentacji, wydruk prezentacji, wstawianie tabel, wykresów i hiperłączy, wstawianie kształtów, linii i schematów blokowych.

Po lewej stronie interfejsu programu znajduje się*Panel slajdów*. Pokazuje nam on w miniaturach układ naszej prezentacji. Umożliwia również szybkie wstawianie nowych oraz kasowanie istniejących slajdów, a także zmianę ich kolejności.

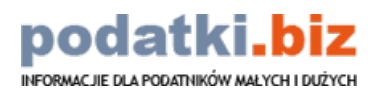

Z prawej strony interfejsu programu widzimy panel boczny. Jego zawartość zmienia się zależnie od obecnie przeprowadzanej w programie czynności. Przy pomocy panelu bocznego możemy między innymi:

wybrać układ naszego slajdu:

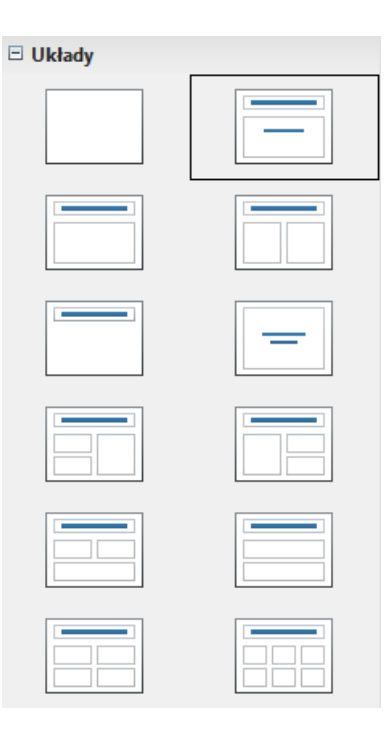

zdefiniować efekty przejść między poszczególnymi slajdami:

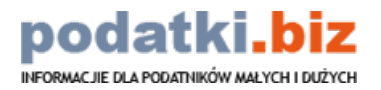

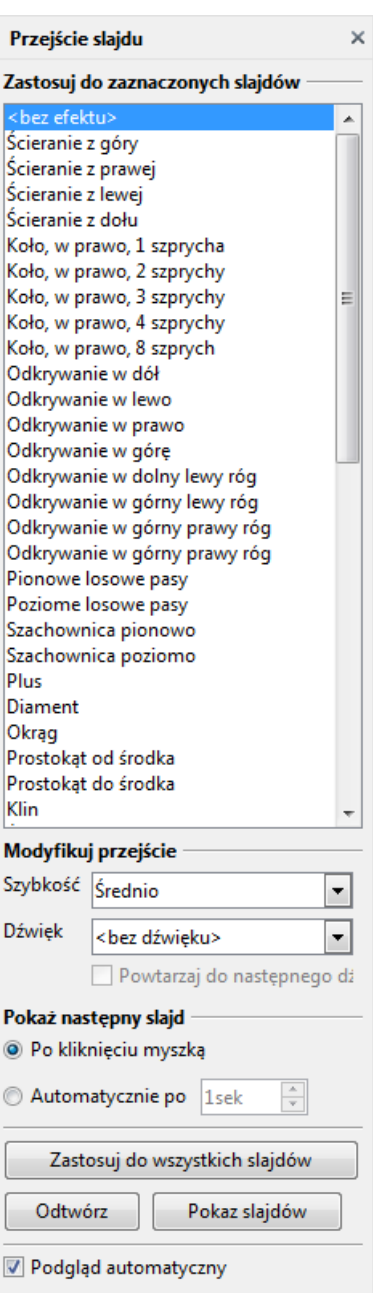

Pasek stanu pełni głównie funkcję informacyjną. Wskazuje, w obrębie którego slajdu obecnie przebywamy, oraz informuje o poziomie powiększenia slajdu:

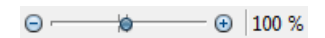

Przesuwając suwak powiększenia w lewo lub w prawo, możemy odpowiednio pomniejszać lub powiększać widok prezentacji.

# <span id="page-15-0"></span>**Formaty zapisu prezentacji**

Aby dokonać zapisu prezentacji, należy z menu*Plik* wybrać opcję *Zapisz*, *Zapisz jako* lub skorzystać ze skrótu klawiaturowego (*Ctrl + S*, dokładnie takiego samego jak w przypadku PowerPointa)*.* Następnie w oknie zapisywania należy wskazać lokalizację zapisu, podać nazwę naszej prezentacji oraz wybrać format zapisu:

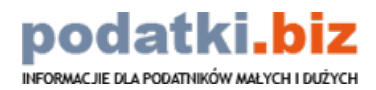

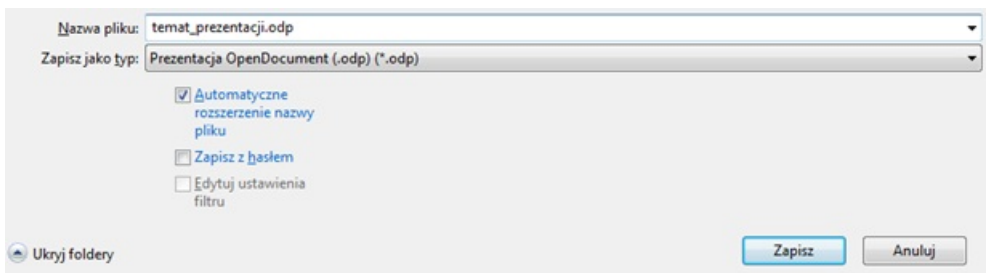

Domyślnym formatem zapisu prezentacji w programie OpenOffice Impress jest format *odp*. Nie jest on w pełni kompatybilny z formatem zapisu Microsoft Office PowerPoint: .*ppt* oraz .*pptx*. Co prawda oba programy pozwalają na wzajemne otwieranie zapisanych w ich formacie prezentacji, jednak często tak otwierane prezentacje tracą część swojego formatowania.

Pozostałe formaty zapisu prezentacji programu Impress to:

- *.otp* szablon prezentacji,
- *.sxi* prezentacja w formacie XML,
- *.sti* szablon prezentacji w formacie XML:

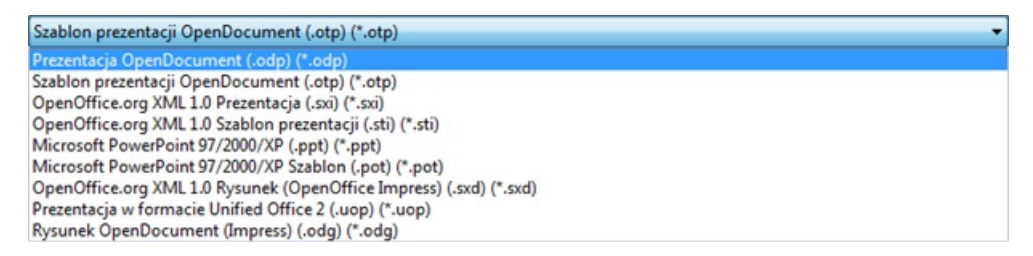

Poza domyślnymi formatami zapisu prezentacji, Impress oferuje także zapis bezpośrednio do formatu PowerPointa, czyli: prezentacja .*ppt* (oraz szablon prezentacji .*pot*), chociaż nie ma 100% gwarancji, że tak zapisana prezentacja po otwarciu w PowerPoincie zachowa swoje pierwotne formatowanie.

Zapisana w powyżej opisany sposób prezentacja może być w każdej chwili ponownie otwarta i edytowana.

Impress pozwala nam również na eksport prezentacji do innych nieedytowalnych formatów zapisu. Aby wyeksportować prezentację, należy z menu *Plik* wybrać opcję *Eksportuj*:

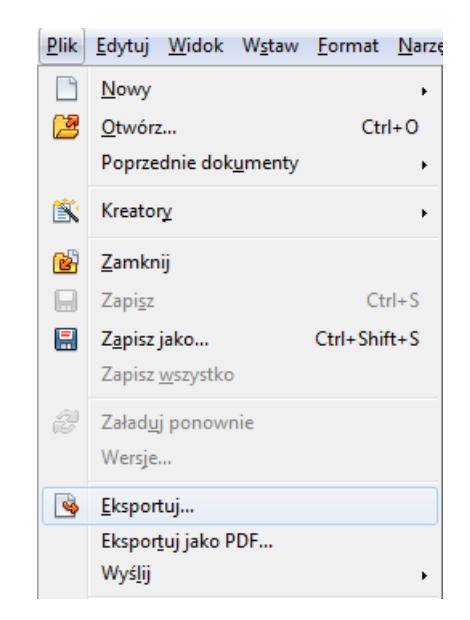

Możliwych jest tutaj kilka formatów pliku, między innymi:

- PDF popularny przenośny format dokumentów elektronicznych, gwarantujący, że prezentacja zachowa pierwotne formatowanie; tak zapisaną prezentację można wyświetlać słuchaczom przy pomocy wielu programów do odczytu PDFw trybie pełnoekranowym, nie pozwala ona jednak na zachowanie efektów przejścia slajdów i innych animacji – będzie to prezentacja statyczna;
- SVG to format zapisu prezentacji w postaci wektorowej z myślą o zastosowaniu na stronach WWW;
- *.html* format zapisu w postaci strony internetowej pozwala na otwarcie prezentacji w przeglądarce internetowej.

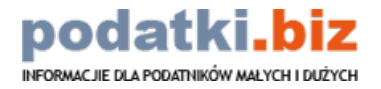

# <span id="page-17-0"></span>**Prezentacje Google**

Istotnym narzędziem do tworzenia prezentacji są Prezentacje Google. To bezpłatne i intensywnie rozwijane narzędzie działające w przeglądarce internetowej. Możemy w nim tworzyć, edytować i wyświetlać prezentacje z dowolnego miejsca. Wystarczy komputer z dostępem do internetu lub inne urządzenie przenośne, jak tablet czy smartfon.

Specialna strona, wydzielona na Prezentacje Google, dostępna jest pod adresem:<https://docs.google.com/slides>.

Prezentacje Google pozwalają tworzyć atrakcyjne pokazy slajdów od podstaw oraz przy wykorzystaniu wielu gotowych motywów. Do dyspozycji mamy różne narzędzia niezbędne do tego, aby utworzyć interesujący pokaz, również wzbogacony o filmy, animacje, tabele, wykresy itp.

# <span id="page-17-1"></span>**Rozpoczęcie pracy z programem**

Uruchomienie Prezentacji Google powoduje wyświetlenie pustej prezentacji z uruchomionym panelem bocznym służącym do wyboru gotowego motywu.

Prezentacje Google tak jak poprzednie programy dysponują możliwością wyboru gotowych szablonów prezentacji. Aby rozpocząć pracę z programem od wyboru gotowego szablonu otwieramy główną stronę prezentacji przyciskiem w lewym górnym rogu:

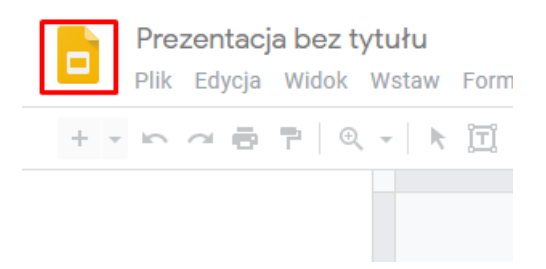

W kolejnym oknie mamy możliwość wyboru jednego z gotowych szablonów. Szeroki wybór gotowych prezentacji zobaczymy wybierając *Galerię szablonów:*

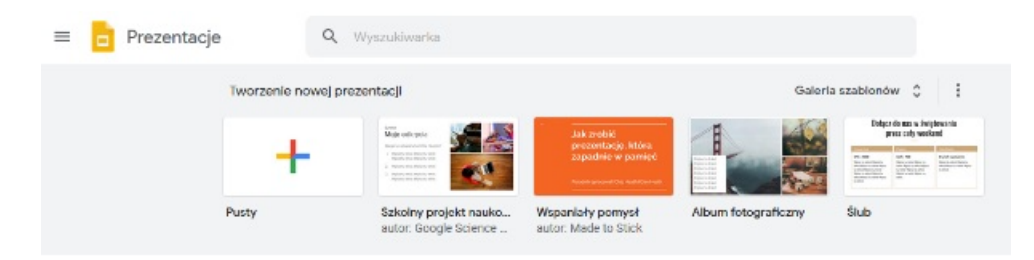

# <span id="page-17-2"></span>**Okno programu**

Po dokonaniu wyboru szablonu lub pustej prezentacji na ekranie pojawia się interfejs Prezentacji Google:

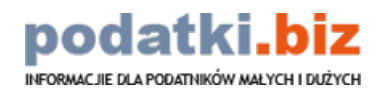

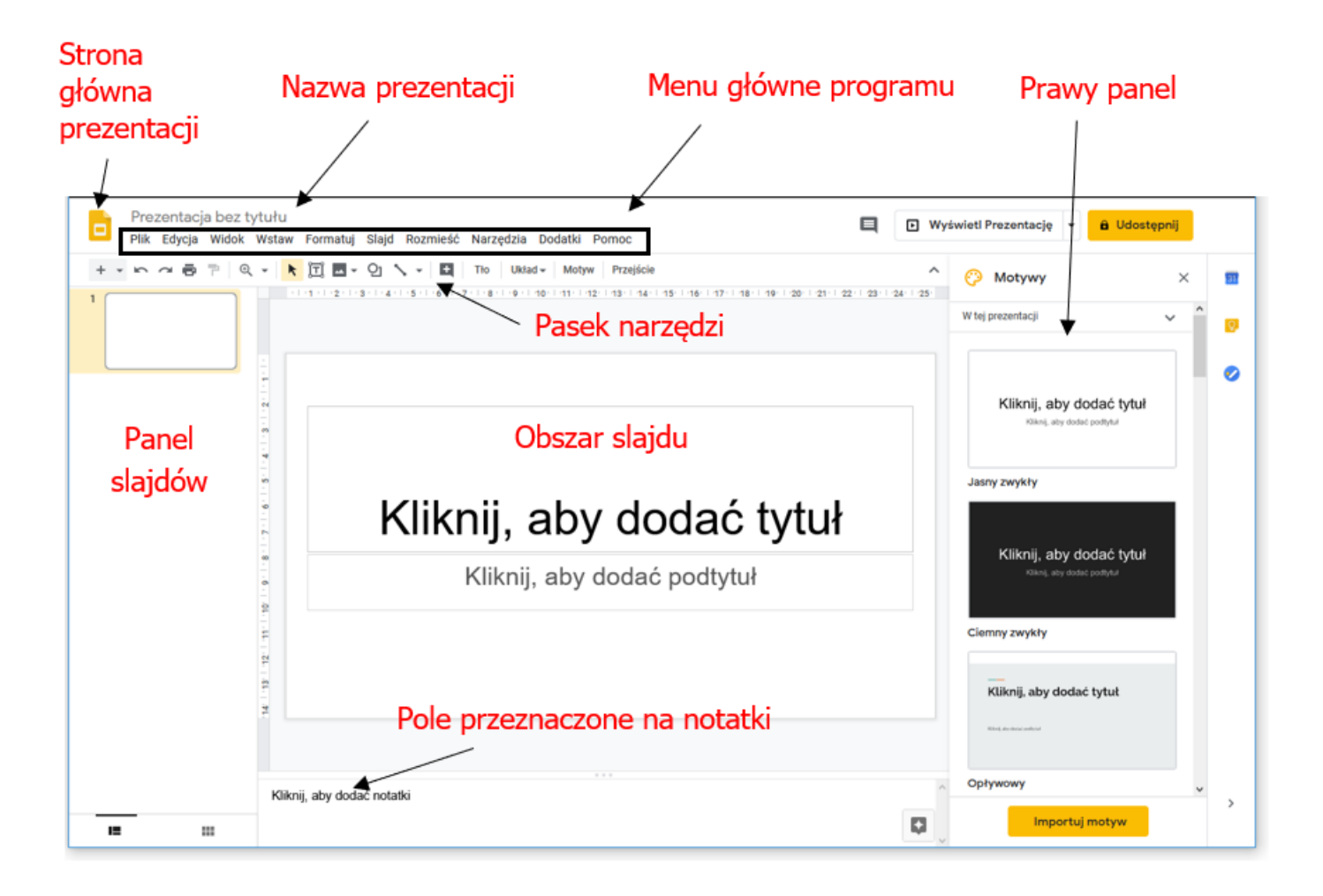

Wyróżniamy tu:

- przycisk: *Strona główna prezentacji*,
- menu główne,
- pasek narzędzi,
- panel slajdów,  $\bullet$
- prawy panel,  $\bullet$
- obszar slajdu,
- pola przeznaczone na notatki.

Menu główne pozwala na uruchomienie wszystkich funkcji Prezentacji Google:

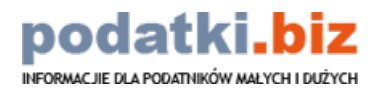

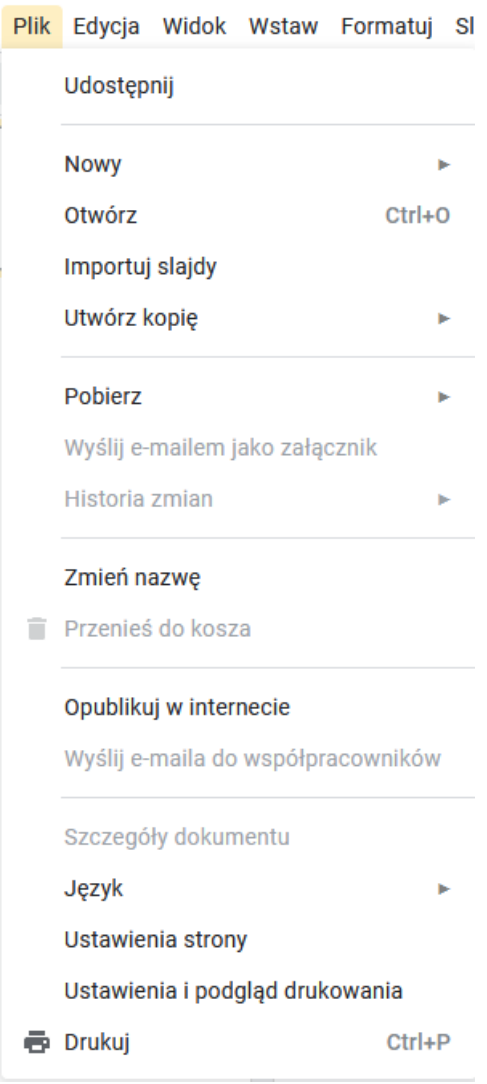

Przy pomocy menu *Plik* wybranymi opcjami możemy między innymi:

- utworzyć nową lub otworzyć istniejącą prezentację (*Nowy*),
- zmienić nazwę prezentacji (*Zmień nazwę*),
- pobrać prezentację na dysk komputera (*Pobierz*),
- publikować prezentację w internecie (*Opublikuj w internecie*),
- wydrukować prezentację (*Drukuj*).

Przy pomocy menu *Widok* możemy między innymi:

- wyświetlić prezentację (*Wyświetl prezentację*),
- włączyć wzorzec prezentacji (*Wzorzec*),
- wyświetlić odpowiedni poziom powiększenia prezentacji:

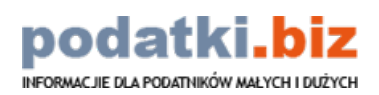

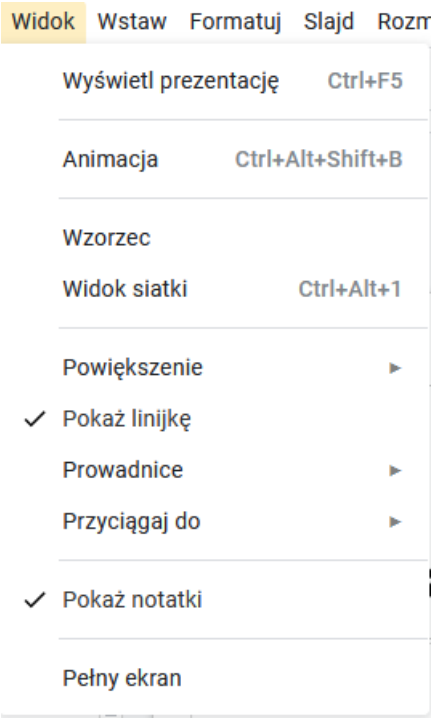

Menu *Wstaw* pozwala nam na umieszczenie w prezentacji takich obiektów, jak:

- grafikę,
- pola tekstowe,
- $\bullet$  filmy,
- teksty WordArt,
- linie,
- kształty,
- diagramy:

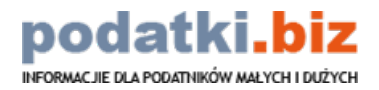

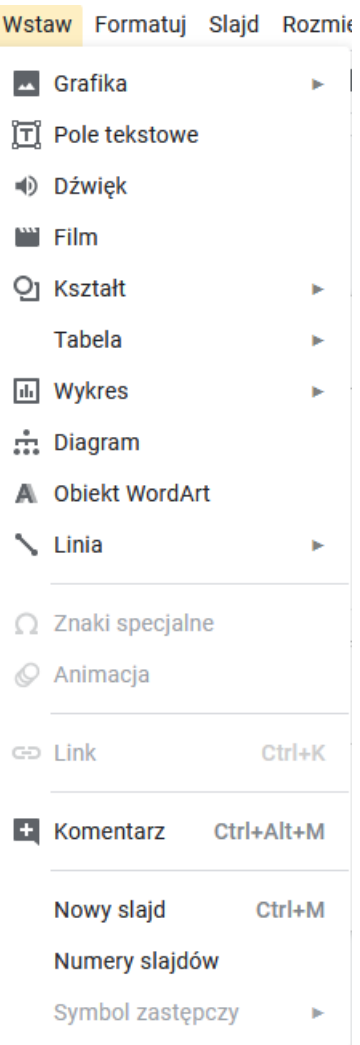

Ponadto przy jego pomocy wstawimy numerację slajdów oraz dodamy nowe slajdy do prezentacji.

Kolejnym ważnym elementem interfejsu Prezentacji Google jest **pasek narzędzi**. Jego zawartość jest zależna od etapu budowania prezentacji:

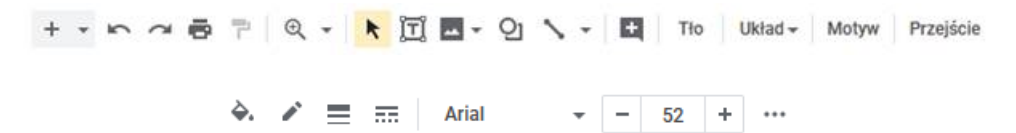

W czasie wprowadzania tekstu na pasku pojawią się opcje związane z formatowaniem: rozmiary i rodzaje czcionek, wyrównanie tekstu na stronie itp.

Następny istotny element programu to znajdujący się po lewej stronie**panel slajdów***.* Odpowiada on za wyświetlanie miniatur naszej bieżącej prezentacji:

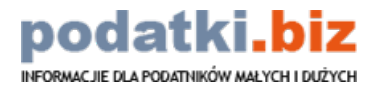

 $\mathbf{1}$ 

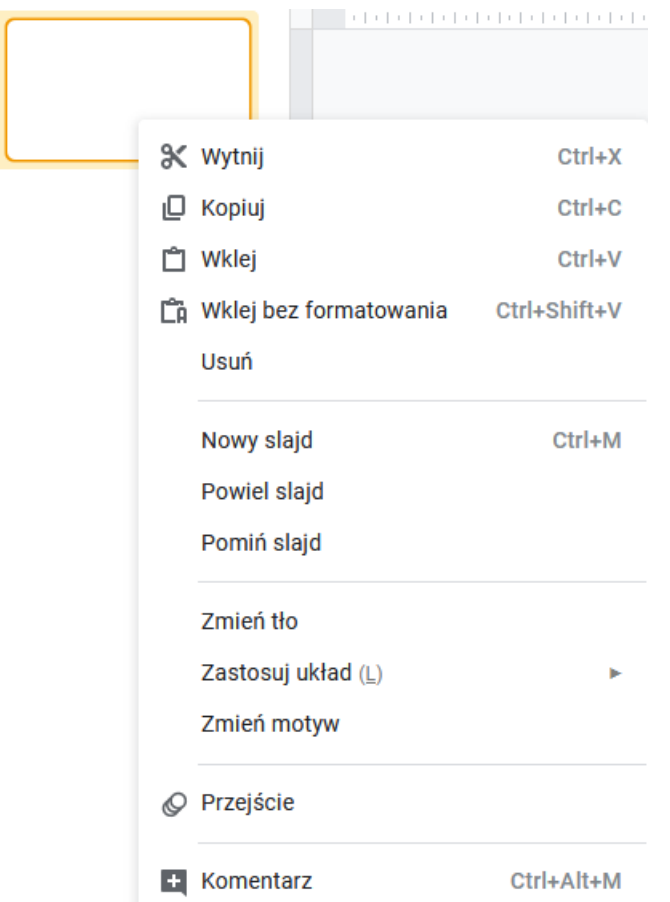

Przy pomocy menu podręcznego dostępnego pod prawym klawiszem myszki w prawym panelu mamy między innymi możliwość:

- wycinania, kopiowania i wklejania slajdów,
- wstawiania nowych, powielania i usuwania slajdów,
- zmiany podstawowych parametrów prezentacji: tła, motywu czy całego układu prezentacji.

### **Obszar slajdu**

Wyznacza granice slajdu, na którym wstawiana jest zawartość w postaci obiektów, takich jak tekst, grafika, wykres, multimedia.

### **Prawy panel**

W obszarze prawego panelu wyświetlane są poszczególne funkcjonalności prezentacji. Mogą to być np. motywy prezentacji lub przejścia między slajdami:

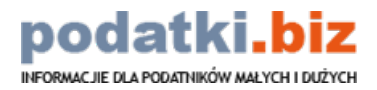

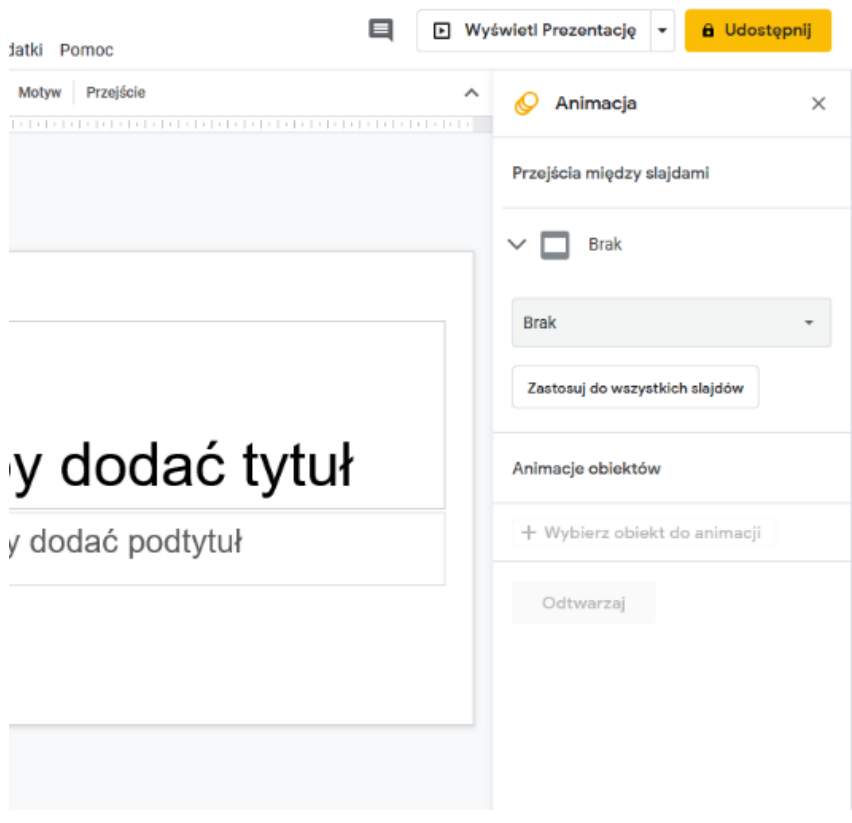

#### **Pole przeznaczone na notatki**

Na samym dole okna programu znajduje się pole przeznaczone na wpisywanie notatek. Możemy je tworzyć pod każdym slajdem i nie wyświetlać ich podczas uruchomionego pokazu.

### <span id="page-23-0"></span>**Otwieranie plików**

Prezentacje Google są kompatybilne z plikami tworzonym w PowerPoincie. Oznacza to, że możemy je otwierać i edytować, a także zapisywać w tym formacie.

Aby otworzyć plik, wybieramy z menu*Plik* opcję *Otwórz*. W ramach okna dialogowego*Otwórz plik* możemy wybrać odpowiedni plik:

- pierwsze cztery opcje (*Mój dysk*, *Udostępnione dla mnie*, *Oznaczone gwiazdką*, *Ostatnie*) dotyczą dysku Google,
- można też przesłać plik bezpośrednio z komputera:

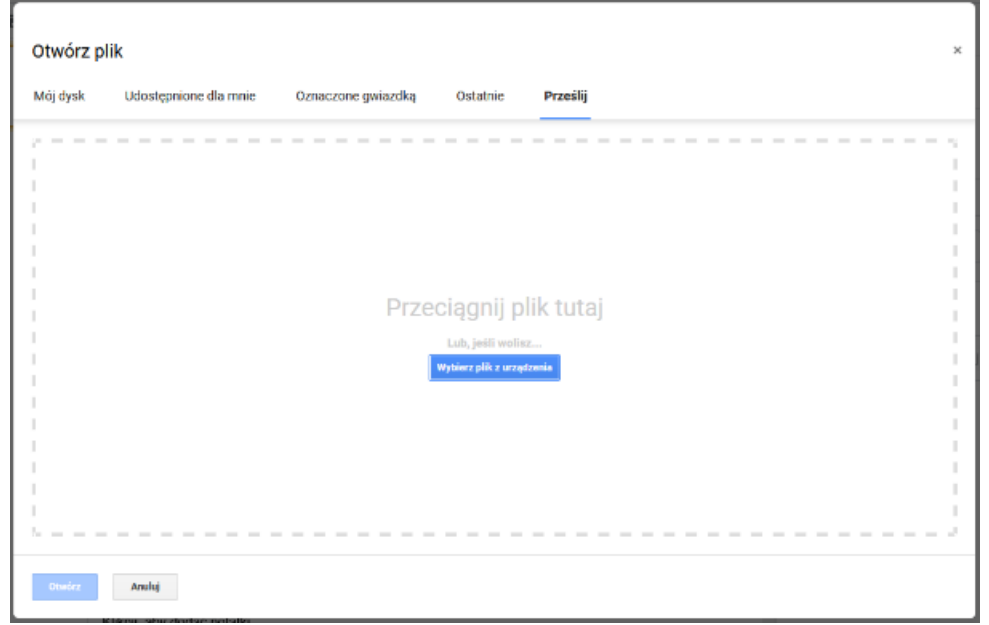

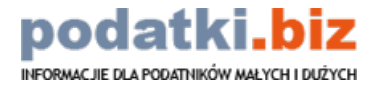

# <span id="page-24-0"></span>**Formaty zapisu prezentacji**

Po otwarciu programu i wybraniu z kreatora domyślnego szablonu program automatycznie zapisze plik z prezentacją na dysku Google. Program automatycznie zapisuje również wszystkie zmiany dokonywane w pliku w trakcie pracy. Dzięki temu nie musimy obawiać się utraty utworzonego pliku oraz braku możliwości jego odtworzenia.

Program umożliwia podgląd starszych wersji prezentacji posortowanych według daty. Możemy więc wyświetlić historię zmian pliku i go odtworzyć. Wystarczy wybrać pożądaną wersję z danego momentu z listy, którą program przedstawia po wybraniu z menu *Plik* opcji *Historia zmian*. Na poszczególnych slajdach pokazywane są w sposób wyróżniony elementy, które ulegały zmianie w danej wersji.

Jeśli chcemy pobrać naszą prezentację w postaci innego pliku niż domyślnie tworzony przez program Prezentacje Google, należy wybrać z menu *Plik* opcję *Pobierz* – tak jak na poniższym ekranie:

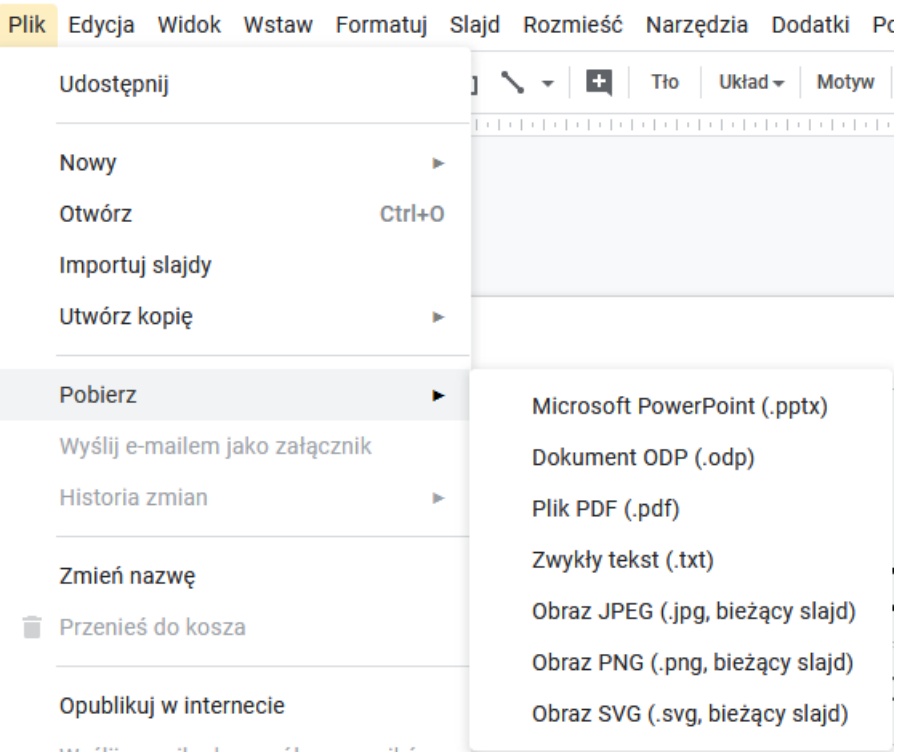

Program udostępnia następujące formaty plików:

- *.pptx* plik programu Microsoft PowerPoint, który otworzymy w programie pakietu Office z możliwością pełnej jego edycji,
- *.odp* plik programu OpenOffice Impress, który otworzymy w pakiecie OpecOffice,
- *.pdf* plik, który może być otwierany na praktycznie dowolnym komputerze lub urządzeniu przenośnym,
- *.txt* pobranie treści prezentacji jako zwykłego pliku tekstowego (tekst bez formatowania),
- *.png/.jpg* pobranie aktualnie wyświetlanego slajdu prezentacji jako pliku graficznego,

*.svg* – pobranie aktualnie wyświetlanego slajdu prezentacji jako skalowalnej grafiki wektorowej.

Utworzony plik możemy wykorzystać samodzielnie lub komuś go przesłać. Omawiając aplikację w tym kontekście, nie możemy pominąć opcji, która pozwala na szybkie udostępnienie prezentacji osobom trzecim.

Aby opublikować prezentację w Internecie z menu*Plik* wybieramy opcję *Opublikuj w internecie*. Prezentację możemy udostępnić na własnej stronie lub w postaci linku, który będzie kierował do utworzonej strony, na której prezentację umieścimy (tak jak na poniższym ekranie):

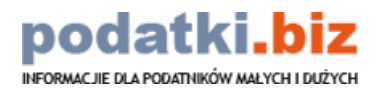

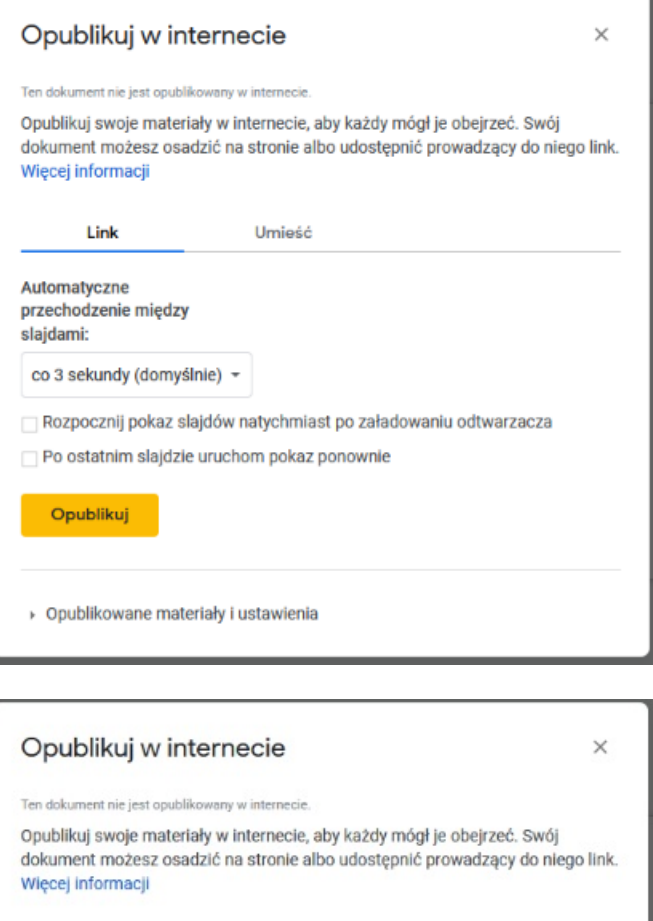

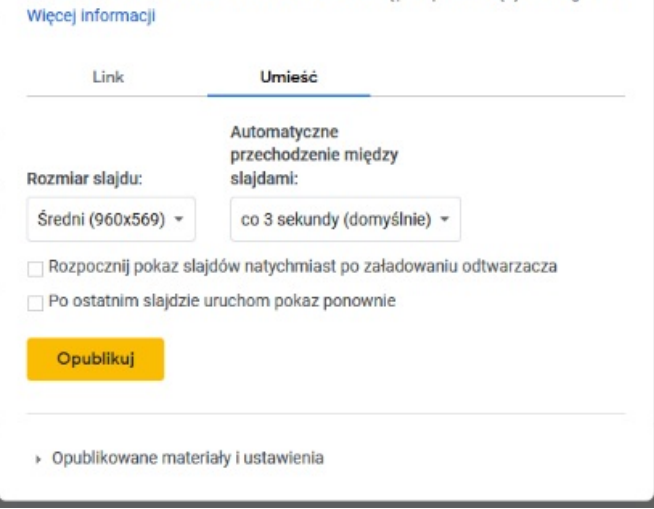

# <span id="page-25-0"></span>**Podsumowanie**

Zakończyliśmy pierwszą lekcję, która stanowiła wstęp do omawianych aplikacji. Po zapoznaniu się z jej materiałem każdy z nas z łatwością odszuka w swoim programie opcje niezbędne do wykonywania ćwiczeń zawartych w kolejnych lekcjach. Potrafimy też już zapisać efekty naszej pracy, dobierając w tym celu odpowiedni format pliku do tworzonej prezentacji.

W następnej lekcji skoncentrujemy się na pracy ze slajdami, zajmiemy się ich edycją oraz porządkowaniem. Omówimy takie opcje, jak: dodawanie, usuwanie, ukrywanie slajdów, a także widok slajdów, ich sortowanie oraz numerację. Z każdą kolejną lekcją będziemy bardziej szczegółowo poznawać opcje pozwalające budować nasze własne prezentacje.

### **Marcin Ciura, Paweł Kulikowski**